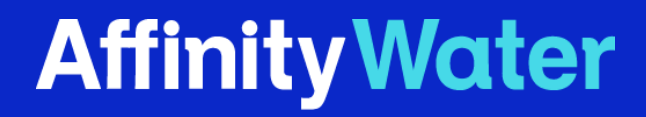

# **Environmental Data WebPortal Getting Started Guide**

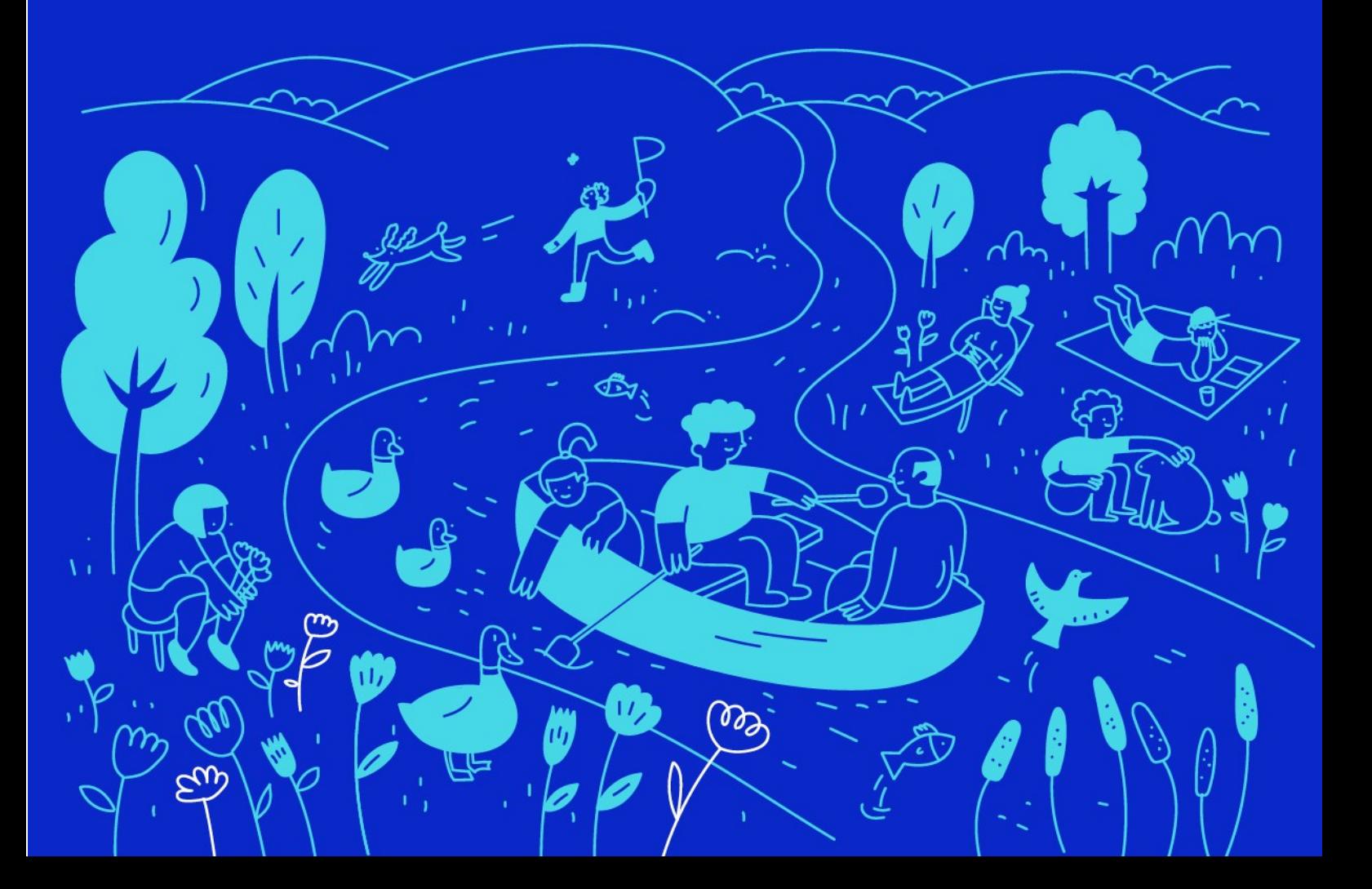

## **Contents**

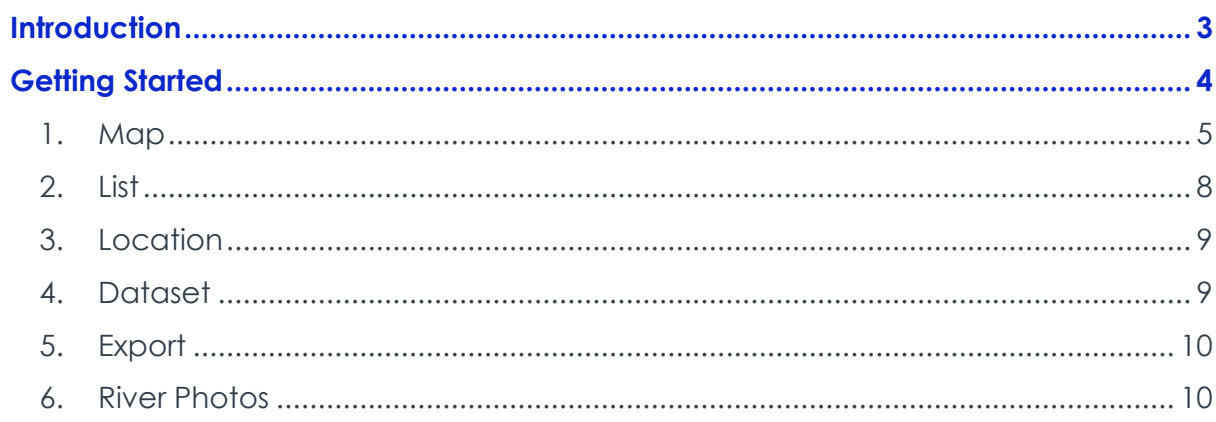

### <span id="page-2-0"></span>**Introduction**

This *Getting Started Guide* covers the basics of how to use the Affinity Water Limited Environmental Data WebPortal.

The Environmental Data WebPortal provides access to a range of environmental monitoring data from across the three regions of Affinity Water; the Central, the East and the Southeast.

Most of the monitoring locations are actively monitored; however, for some locations only historic data is available.

The water level data presented in this portal is given in maod (meters above ordnance datum), which is the absolut elevation above the mean sea level in Newlyn. The river flow data is given in Ml/d (1 million liters per day) and the rainfall data in mm/day. The surface water quality data (ammonium, nitrate, nitrite) is given in mg/l.

The data in this portal is subject to quality check. Only quality assured (Approved) data is available in this portal.

### <span id="page-3-0"></span>**Getting Started**

If you are exploring the Environmental Data WebPortal for the first time, you will be required to accept the *Disclaimer* in order to access the Environmental Data WebPortal.

The portal landing page defaults to the *Welcome* screen [\(Figure 1\)](#page-3-1):

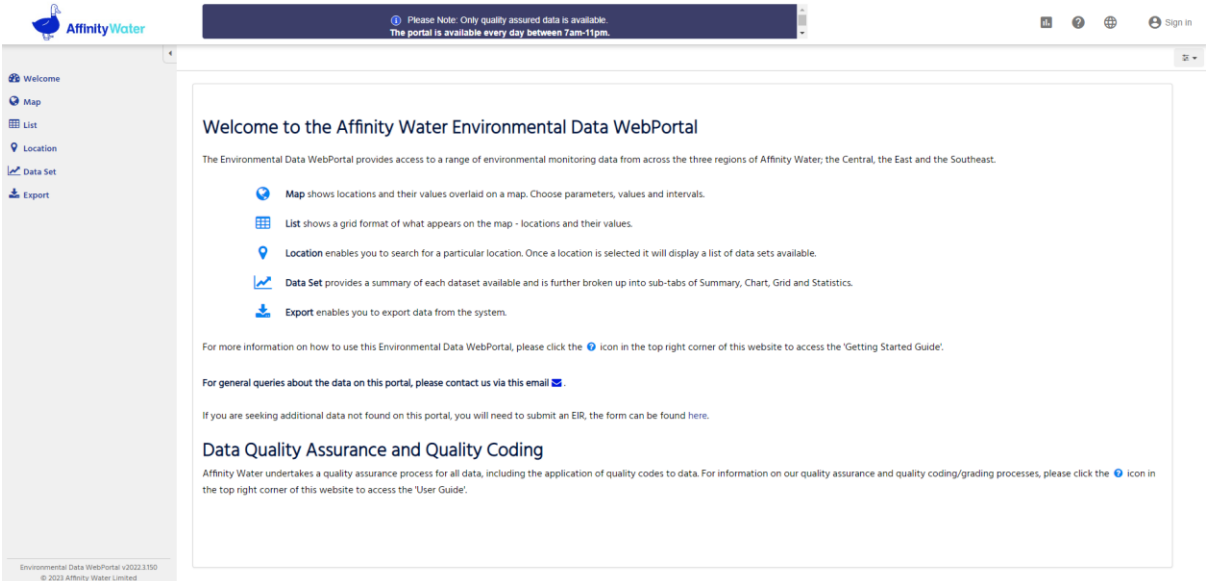

*Figure 1: WebPortal Welcome screen*

<span id="page-3-1"></span>This shows the available sections when navigating the portal. The navigation panel is located on the left side of the screen.

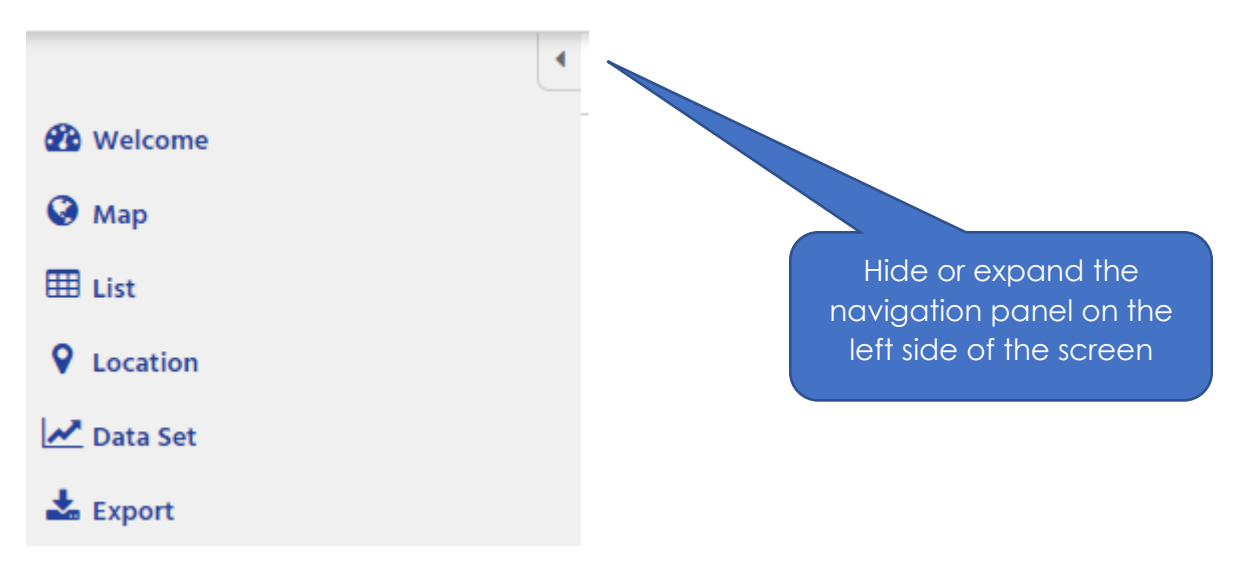

**NOTE:** If you have a designated user profile you can sign in to the portal using the sign in option at the top right of the screen:

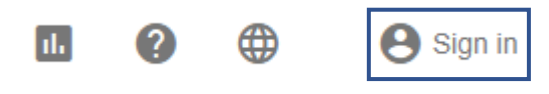

You can navigate through the available sections either from the navigation panel or the *Data* option at the top right of the screen:

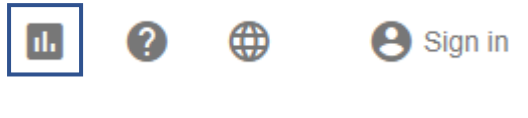

### <span id="page-4-0"></span>1. Map

The *Map* section [\(Figure 2\)](#page-4-1) shows a plot of points that the portal has corresponding data for:

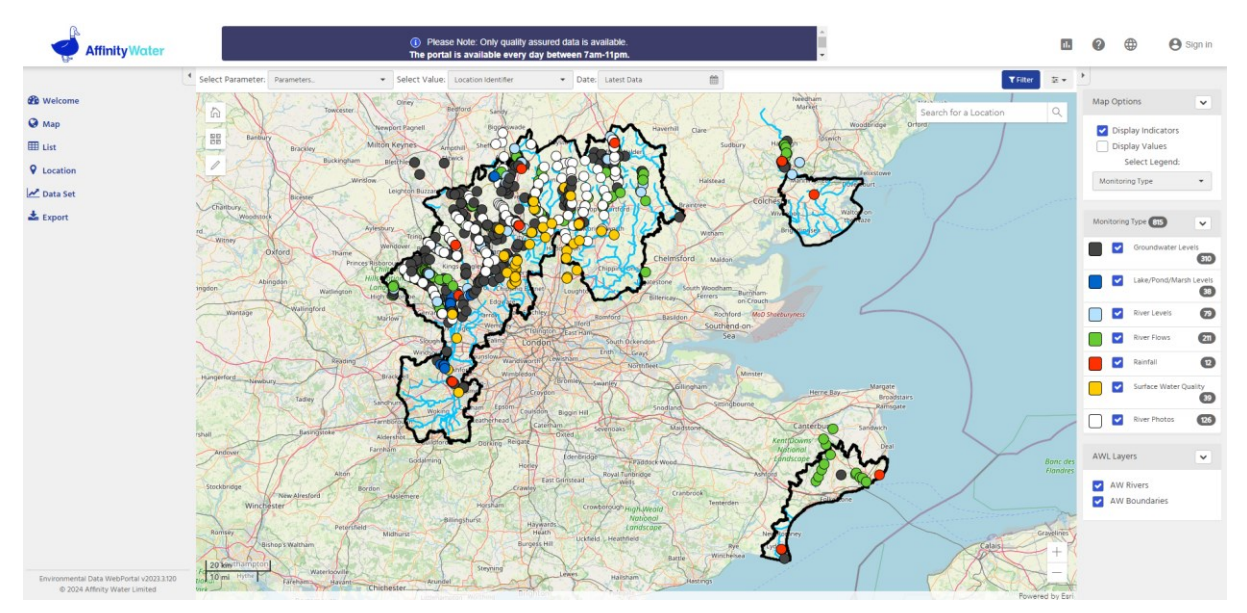

*Figure 2: Map indicators with corresponding legend shown in the reference panel*

<span id="page-4-1"></span>On the top left corner of the map there are map zooming and filtering options:

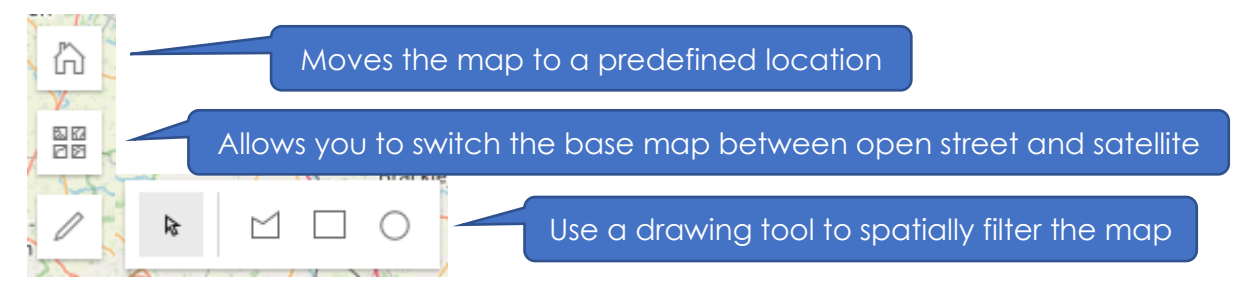

Clicking an indicator dot on the map will display a pop-up window with summary information for the specific location, such us the type of the location (e.g. Hydrology Station) and the number of available data-sets for the location:

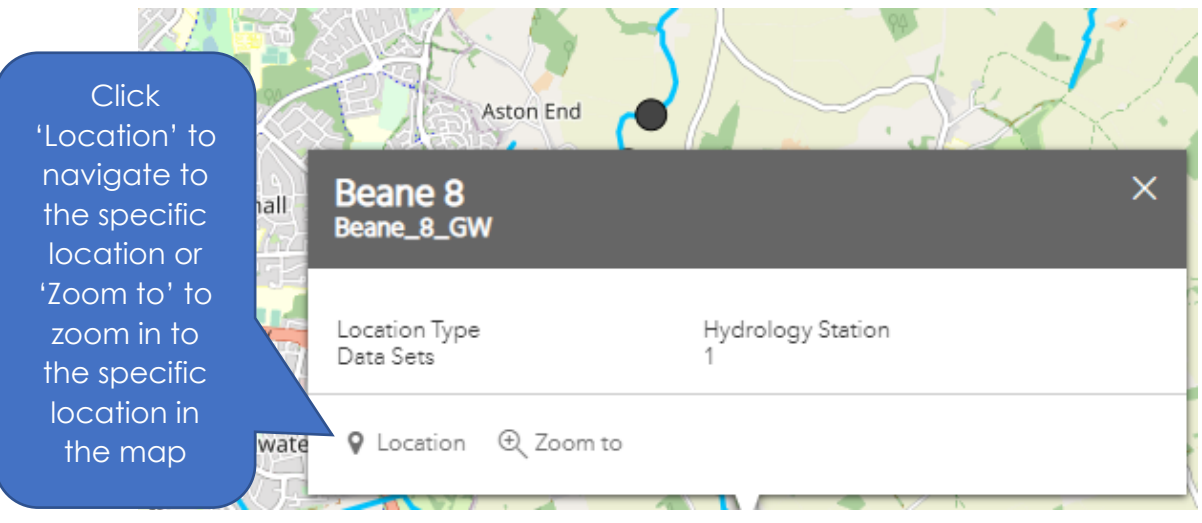

Alternatively, there are three main controls that will determine what is displayed on the screen. These controls are located at the top of the screen above the map:

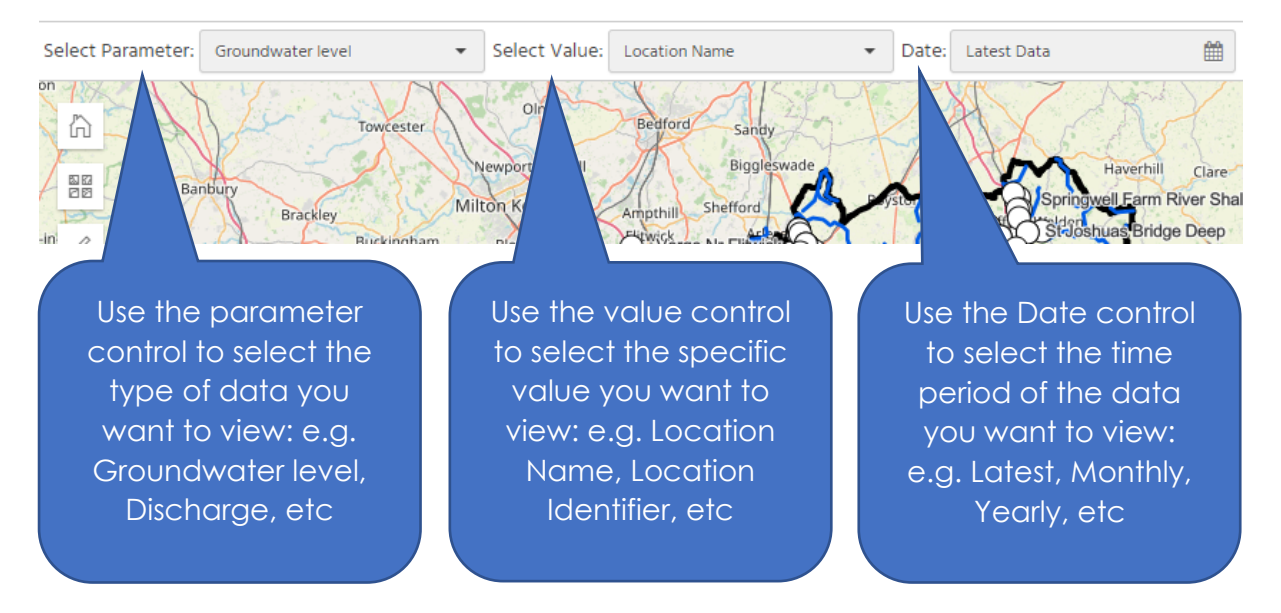

A reference panel is located on the right side of the screen. This contains useful information such as legends, map/chart options, available AWL GIS layers, etc.:

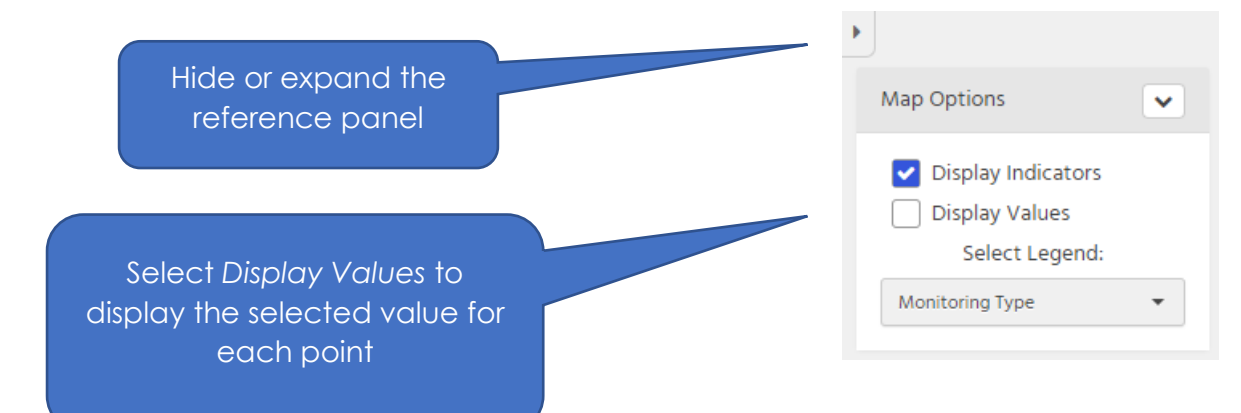

cation' to

ections or ' to zoom ispecific n in the

ap

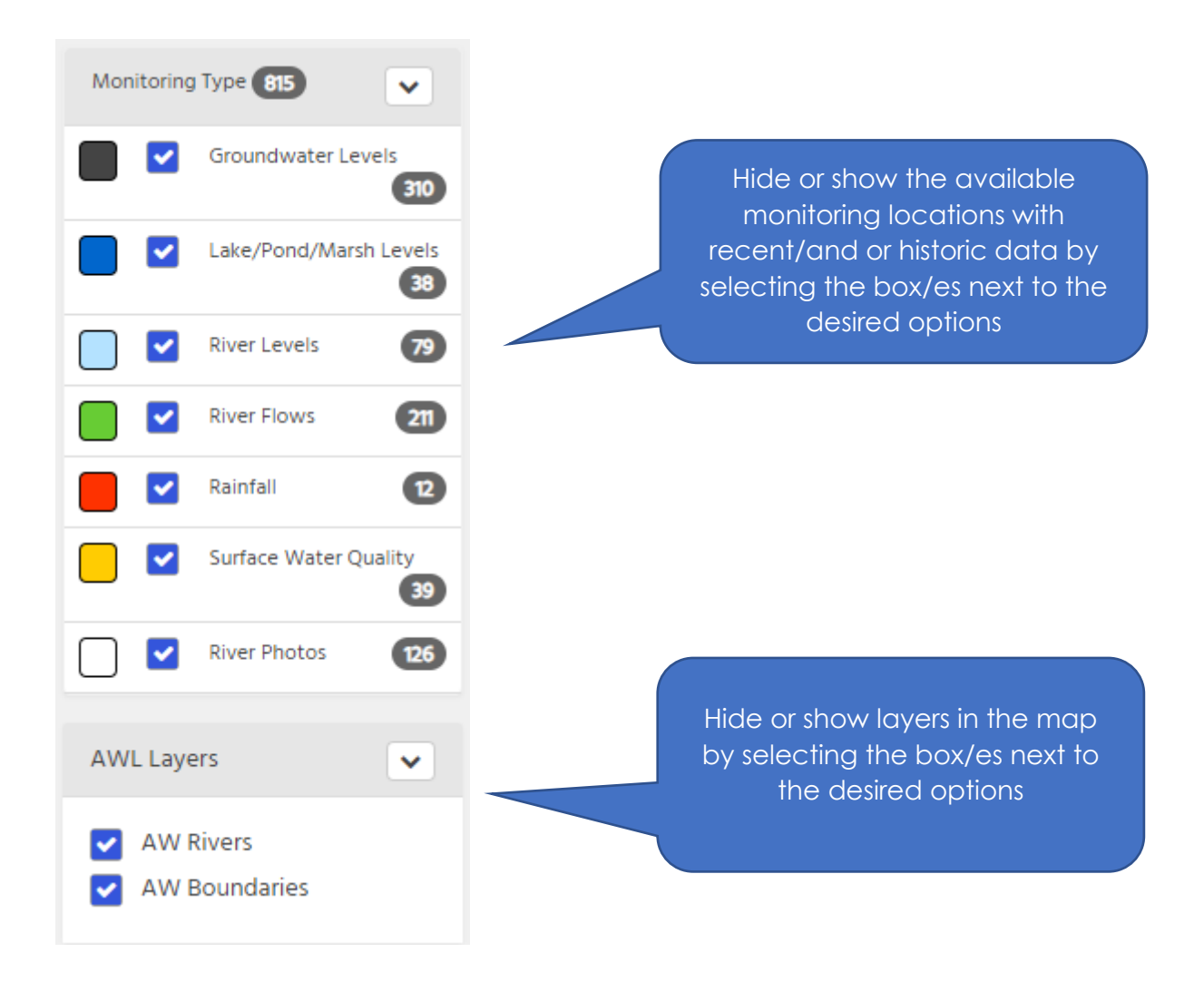

Clicking on an indicator dot on the map will display a pop-up window with more information about the location and the Time-Series, such as start/end of the record and the date/time the dataset was last updated in the system:

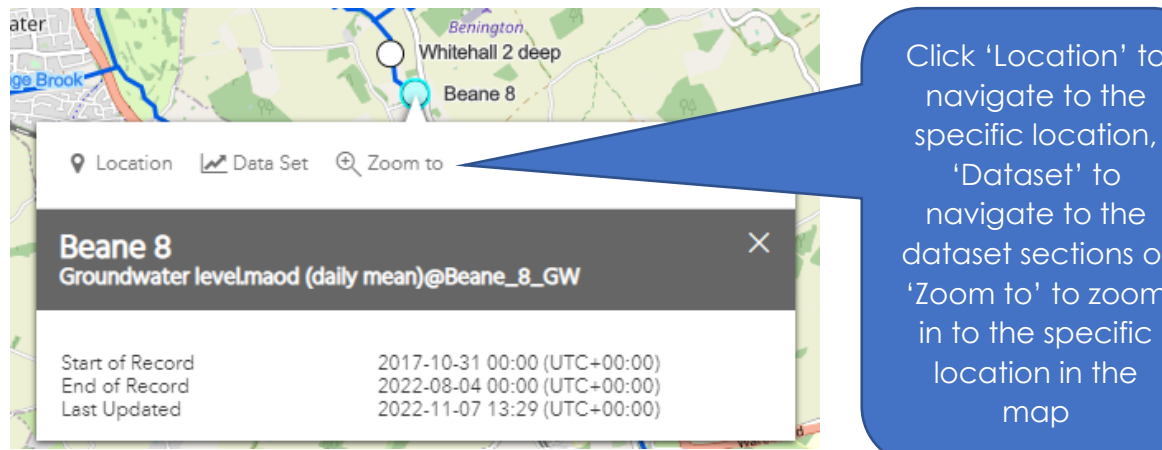

### <span id="page-7-0"></span>2. List

The *List* section provides a grid-based view of the data currently displayed on the map. Filters developed for the *Map* can also be applied to the grid view; only locations within the specified area are displayed on the grid:

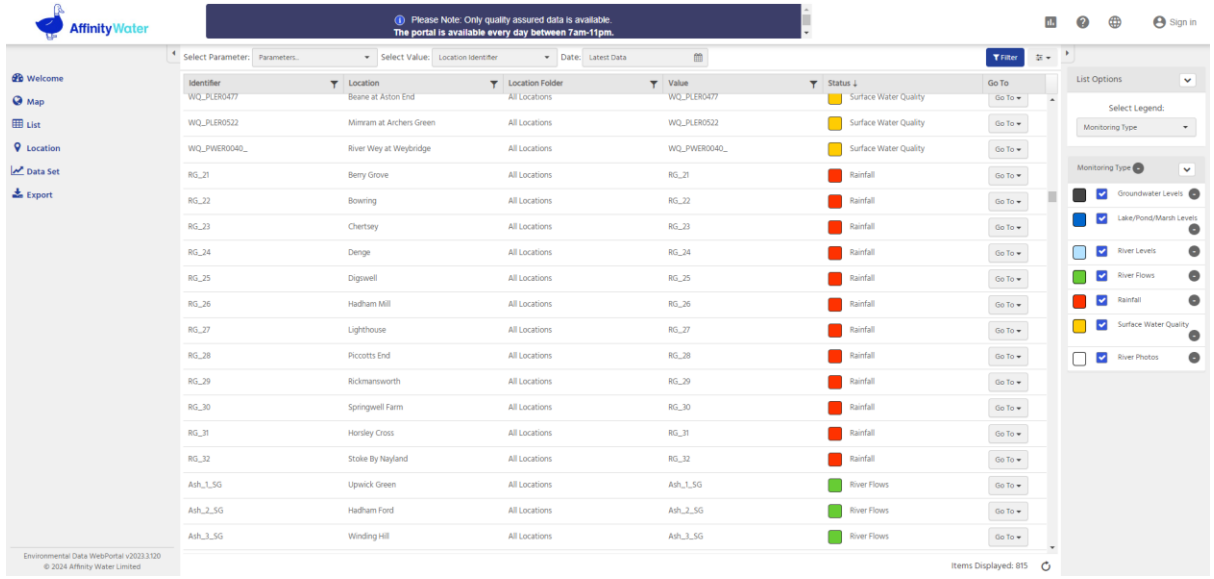

#### *Figure 3: List section of the portal*

You can organize and filter the list according to your needs. You can also apply filters based on the columns of the grid itself:

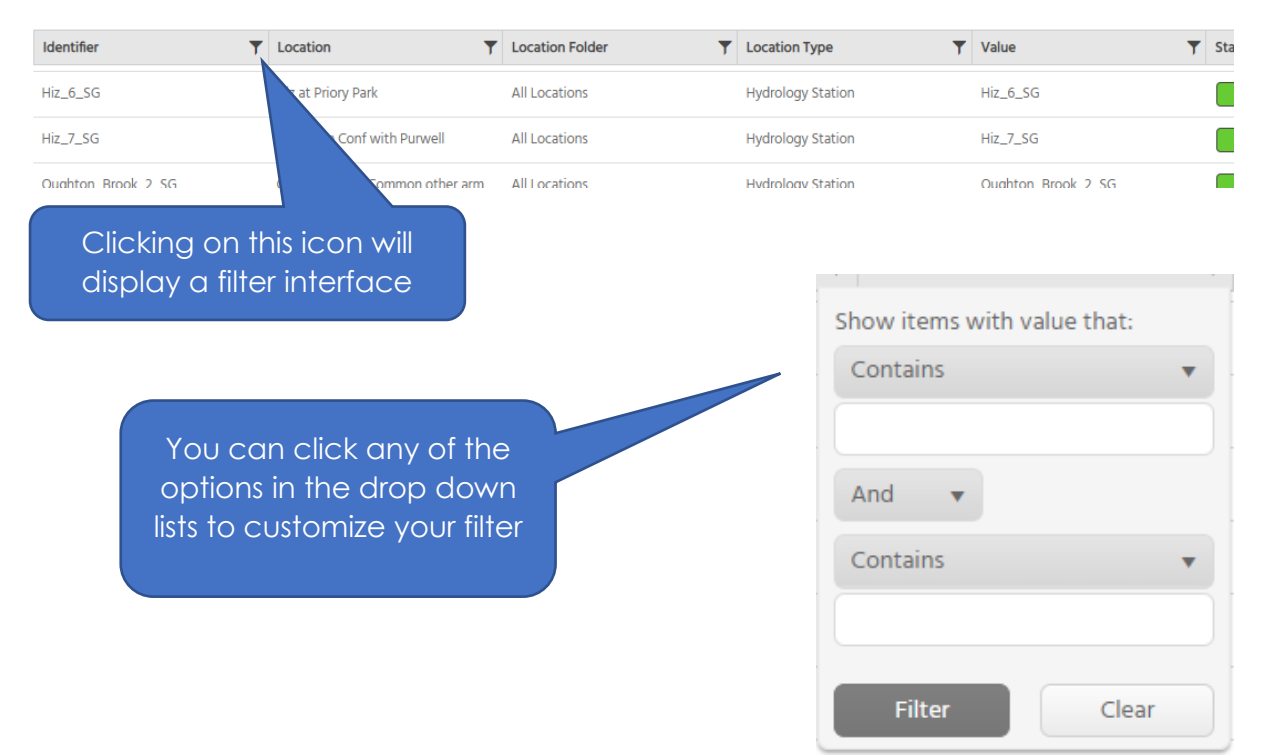

### <span id="page-8-0"></span>3. Location

The *Location* section displays all the available information for a location:

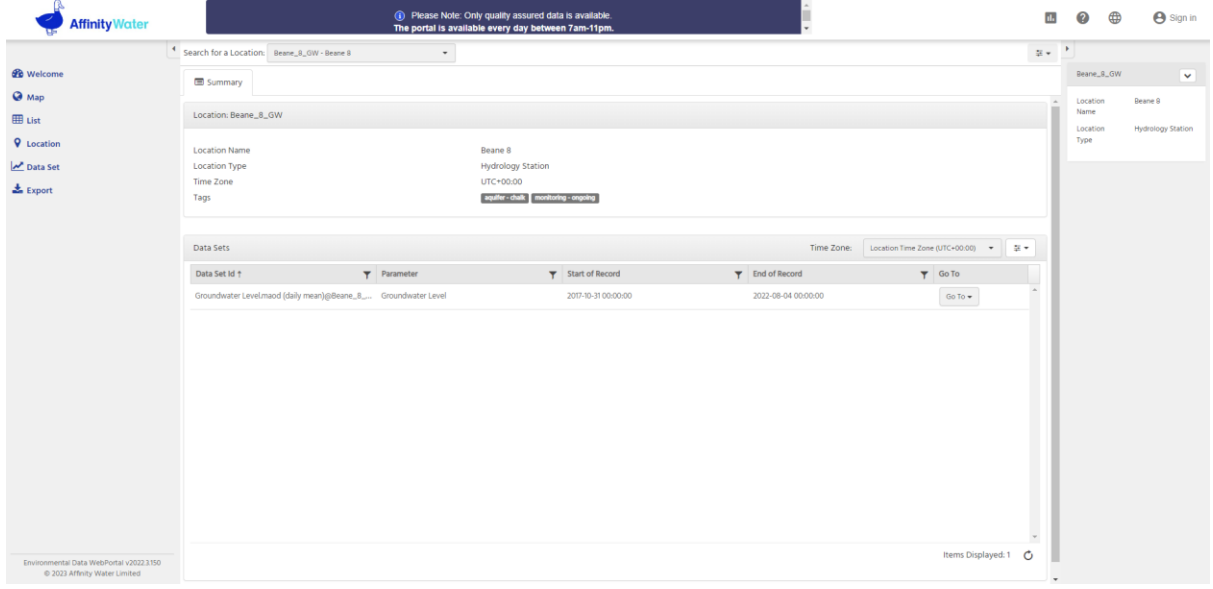

*Figure 4: Location section of the portal*

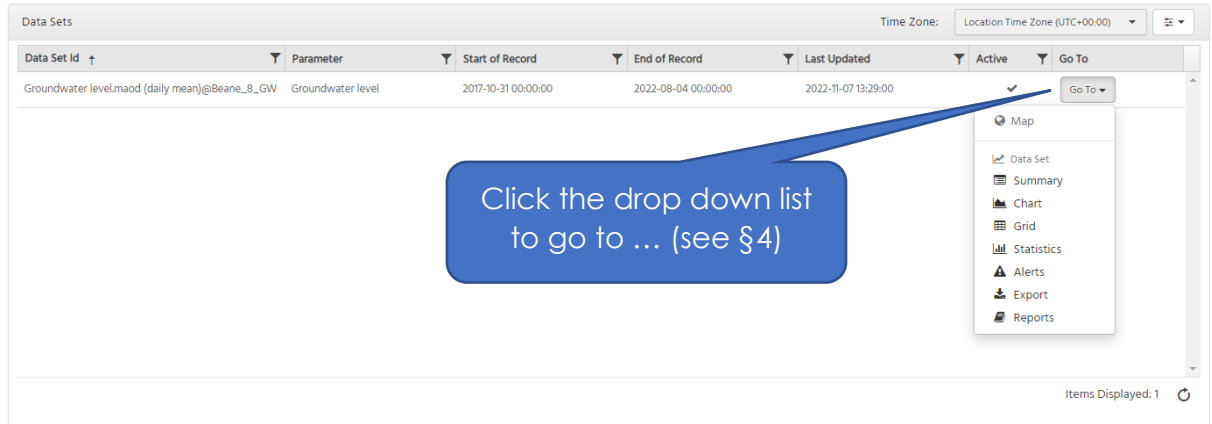

### <span id="page-8-1"></span>4. Dataset

The *Dataset* section displays all the available information for a dataset:

**田 Grid** summary **M** Chart  $\frac{1}{2}$  Export

- The *Summary* tab displays information about the dataset
- The *Chart* tab displays the dataset's time-series plotted onto a chart
- The *Grid* tab displays the dataset's time-series in tabular format
- The *Export* tab allows users to export datasets from the selected location

### <span id="page-9-0"></span>5. Export

The *Export* section contains configuration options that you can use to bulk export your datasets. You can export multiple datasets for multiple parameters from multiple locations all to a single, time-aligned file. You can also export them to separate files for each dataset, depending on your preferences for a given export. When using this page to export your datasets from WebPortal, you can specify the date range, the interval, the output file format, and what metadata to include or exclude.

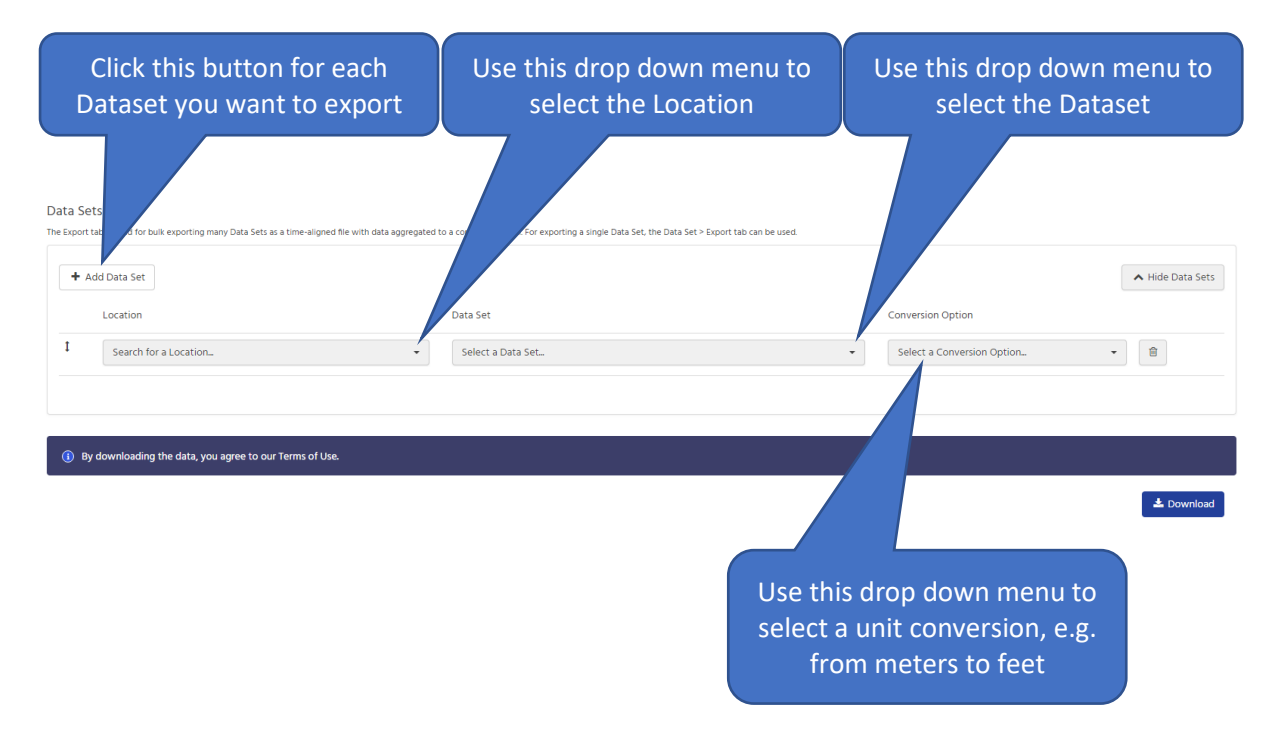

Select the time period you want to export in the Date Range field and the type of data in the Interval/Points field (e.g., daily, hourly). Choose to either export data in a single time-aligned file or have one file per dataset selected. Select whether or not you would like grade codes (data quality codes), approval levels, interpolation types and/or data qualifiers included and your preferred rounding option. Please note, the approval levels and qualifiers options are only available when 'Points as recorded' is selected in the Interval/Points field.

### <span id="page-9-1"></span>6. River Photos

The *River Photos* are taken quarterly in fixed points along the rivers, in order to assess the changes of the river bed in time.

To access the *River Photos* click an indicator on the map and navigate in the *Location* section. In the *Summary* tab a carousel will appear, showing the photos in chronological order (oldest photo first). You can scroll between the photos using the two arrows located on each side of the picture frame.

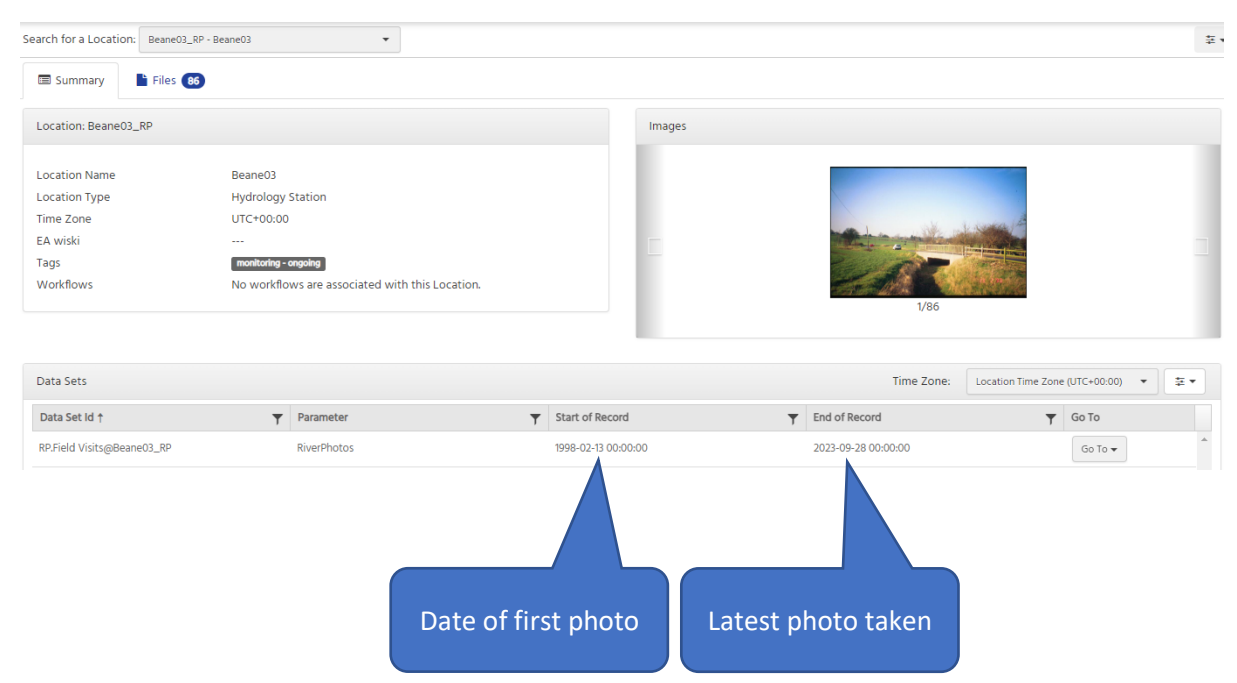

If you want to download the photos, go to the *Files* tab where you can see a list of the available photos for the location. From the list, click the *Download* button for each picture that you want.

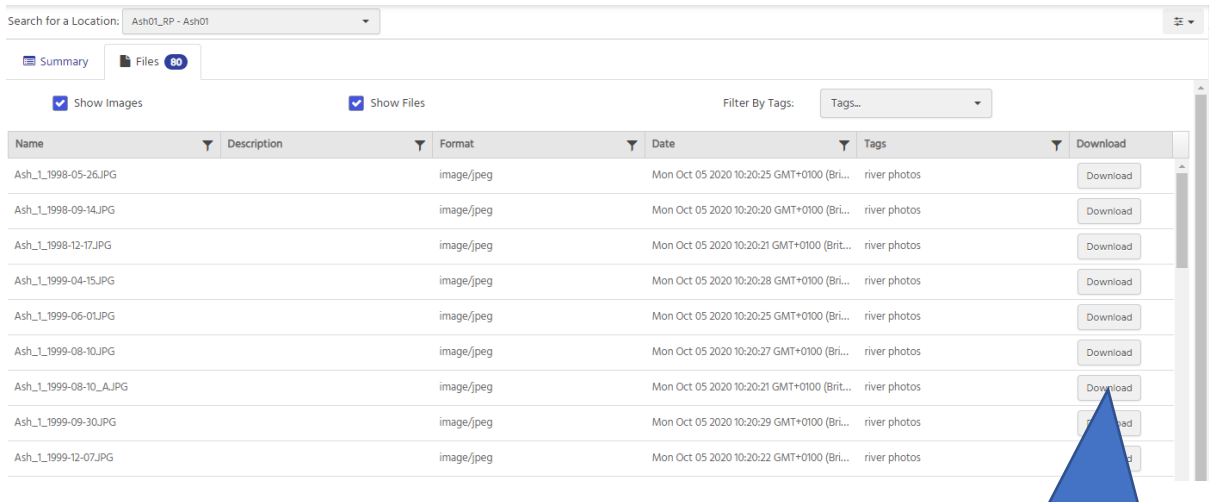

Click on 'Download' to save your selected pictures